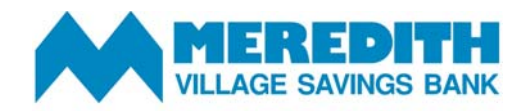

# **Online Banking Cash Management Services User Guide**

Thank you for choosing MVSB for your business online banking needs. In this guide, you'll find step-by-step instructions for common cash management functions. If you need any assistance, please do not hesitate to contact a member of the MVSB business team at 800.922.6872.

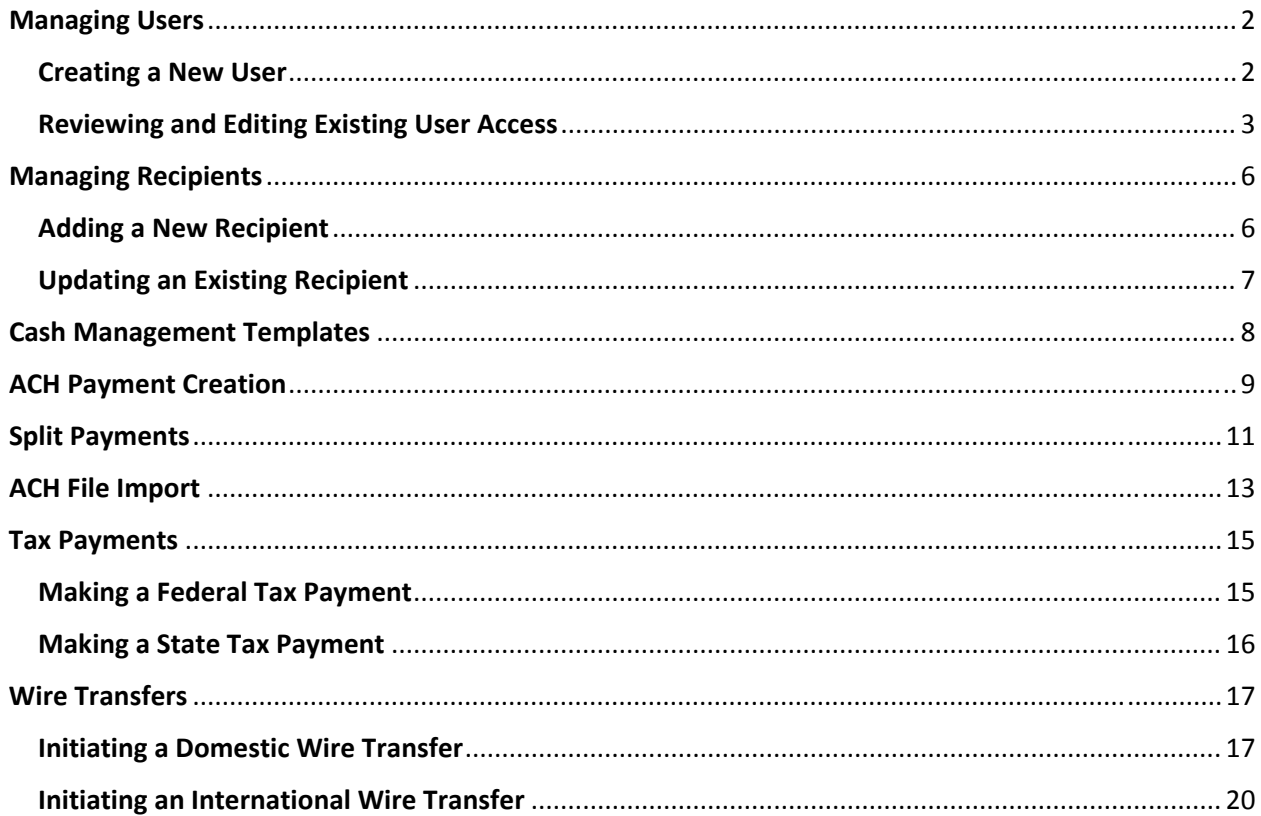

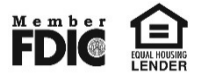

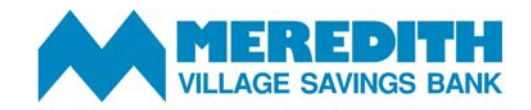

# **Online Banking Cash Management Services User Guide**

#### **Managing Users**

Having multiple Cash Management users is a great way to separate responsibilities, implement dual control and to ensure you have back‐up coverage.

#### **Creating a New User**

- 1. Access the *Cash Management* menu and select *Users.*
- 2. Select *Add User*

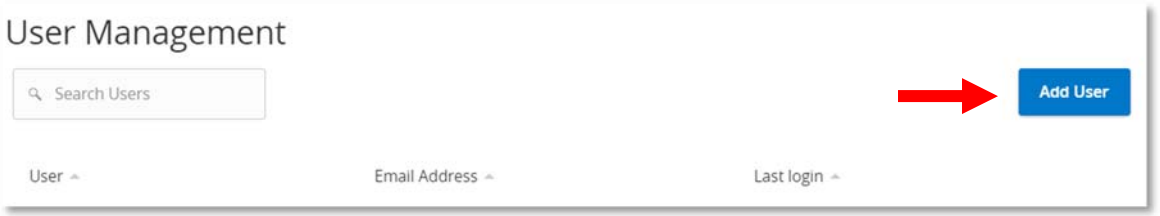

3. Complete the *Personal Details* and *Login Details* and click *Save New User Details.*

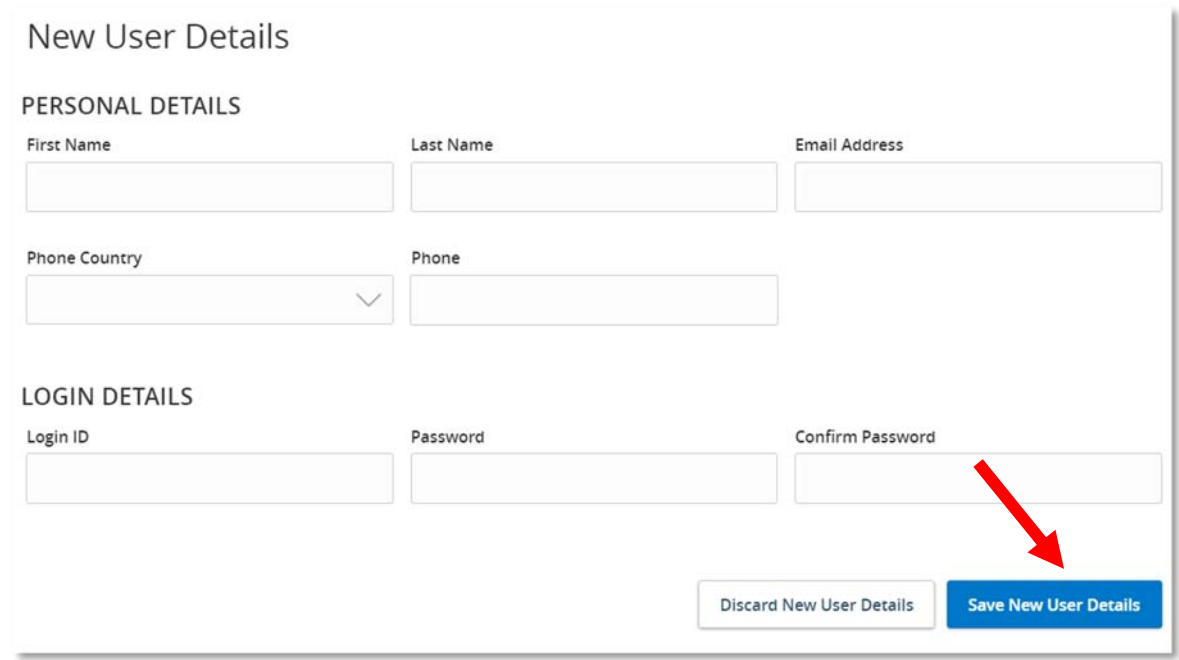

4. Continue to the next section to manage and assign access rights for your new user.

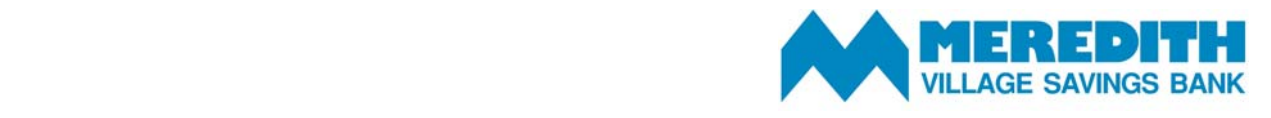

#### **Reviewing and Editing Existing User Access**

- 1. Access the *Cash Management* menu and select *Users.*
- 2. Click the pencil (edit) icon adjacent to the user's name to review and edit their access.
- 3. On the *User Details* screen, you will have the option to: *Edit Status (deactivate), Delete* or *Assign Rights:*

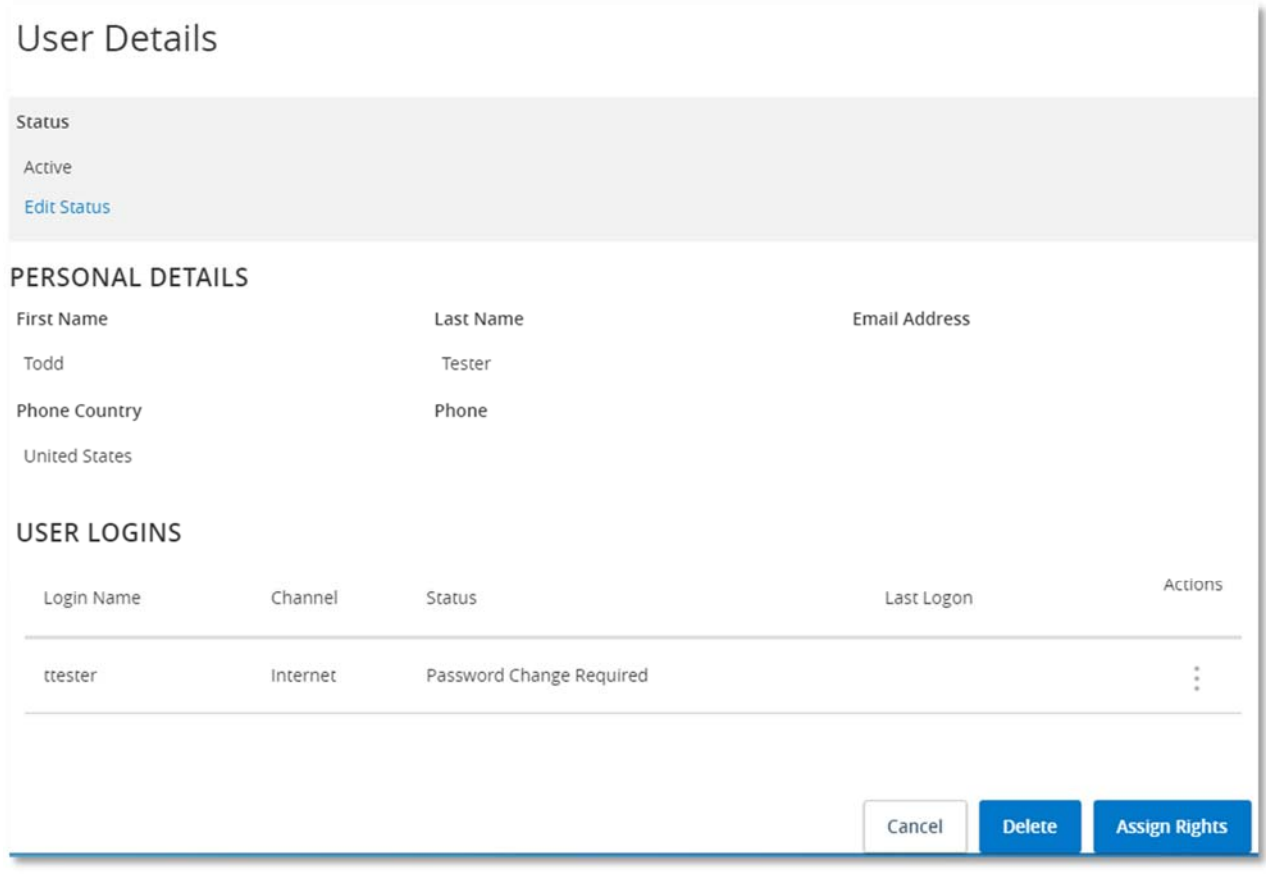

- a. **Deactivate User:** Select *Edit Status* to activate or deactivate a user's access. Deactivating a user suspends the user's access, but does not delete the user from the system.
- b. **Delete User:** Select *Delete* to delete the user profile permanently.

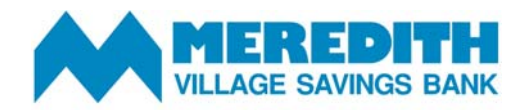

- c. **Assign/Edit Rights:** Select *Assign Rights* to review and update the user's permissions.
	- i. The *Overview* tab provides a full picture of the user's current access.

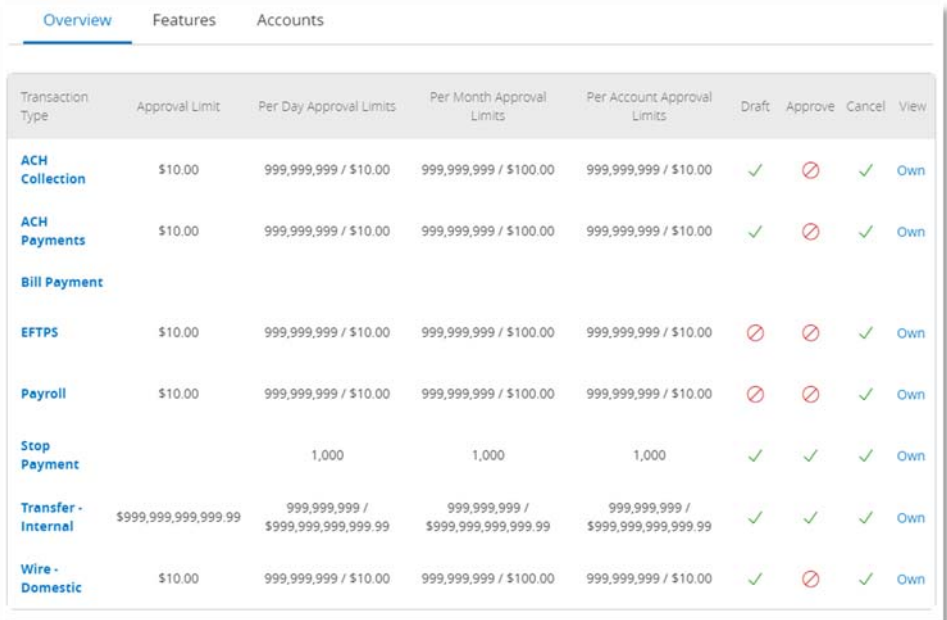

ii. Select a *Transaction Type* to assign transaction dollar limits for the user. Select *Change* to toggle between *Transaction Types.*

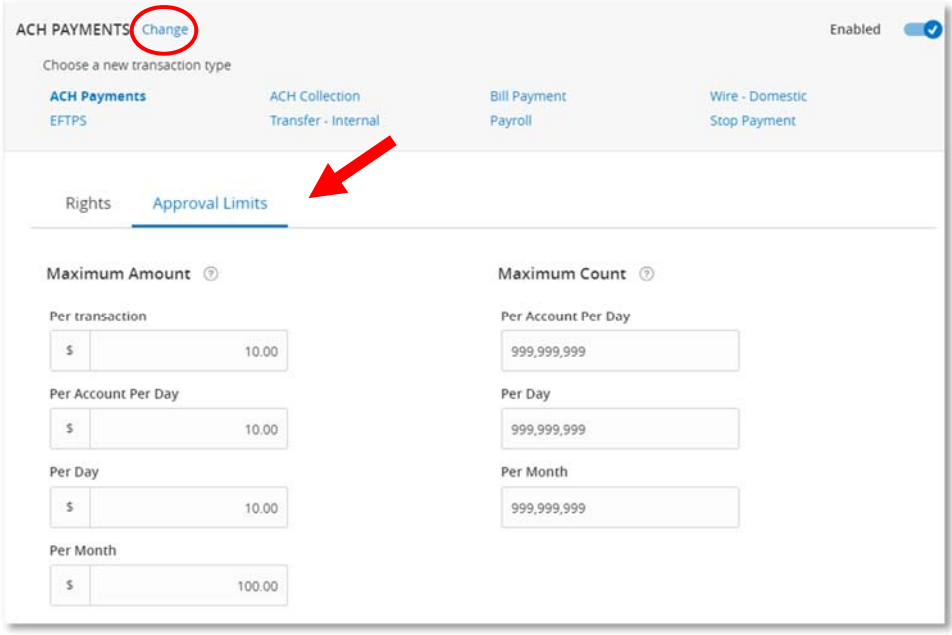

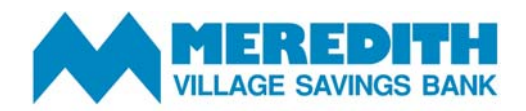

iii. Toggle to the *Features* tab to select or deselect features you want the user to have access to. The user will have access to all selected items, which will be displayed in green.

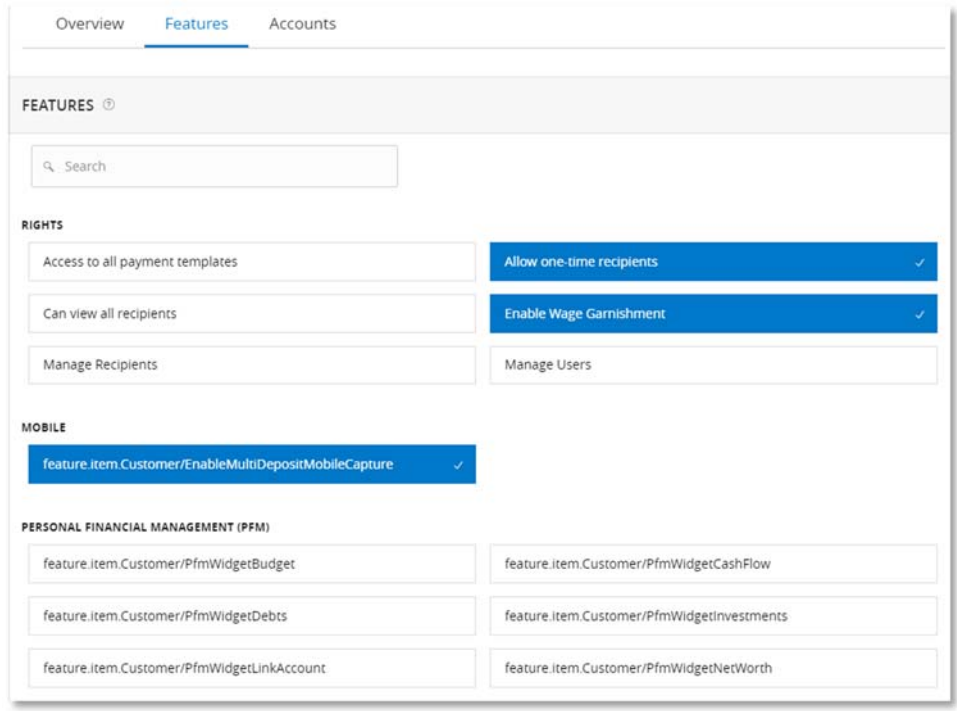

iv. Toggle to the *Accounts* tab to assign view, deposit and withdraw access for each account.

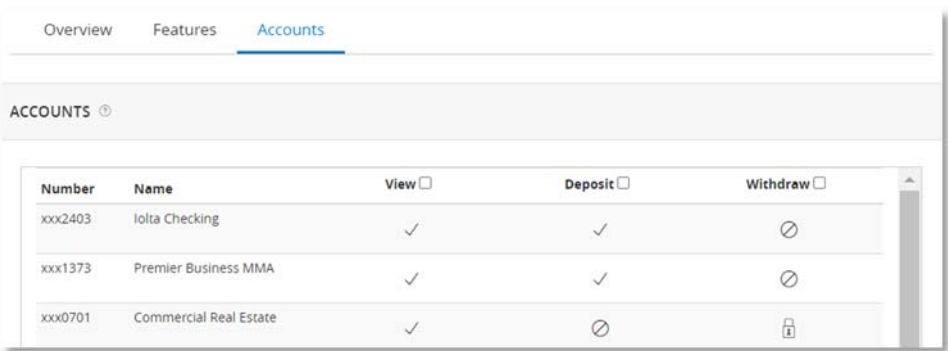

 $\checkmark$  Indicates the user has access to utilize this feature.

 $\oslash$  Indicates the user does not have access.

Indicates the option is locked by the Financial Institution.

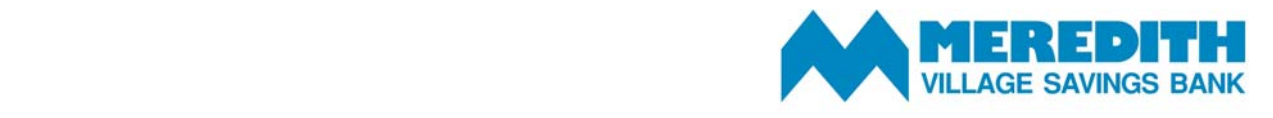

#### **Managing Recipients**

A *Recipient* is an individual or company that you pay or request funds from via ACH or wire transactions.

## **Adding a New Recipient**

- 1. Access the *Cash Management* menu and select *Recipients.*
- 2. Select *New Recipient*

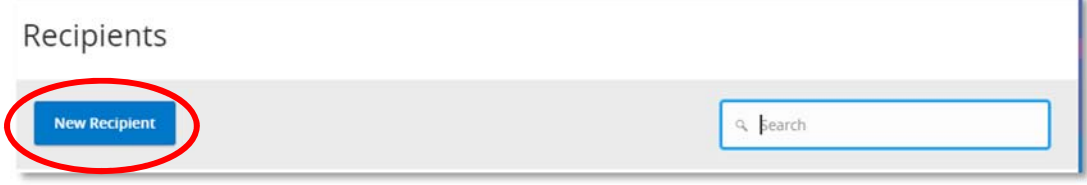

3. Enter the Recipient *Display Name* and *Email Address*

*Note: The Send Email Notifications feature will generate an email to the recipient at the time the ACH or wire transaction is processed. This email notification does not contain confidential information.*

- 4. Select the *Payment Type* from ACH and Wire, ACH Only, or Wire Only. This designates the transaction type(s) for which the account is eligible. Complete all required fields designated with an asterisk.
- 5. Click the checkmark when the account setup is complete.

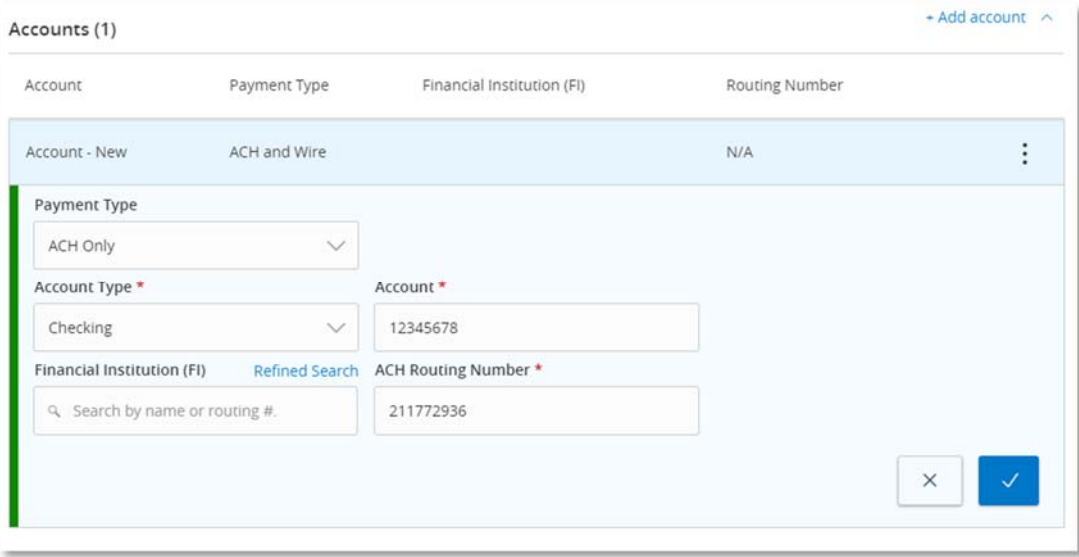

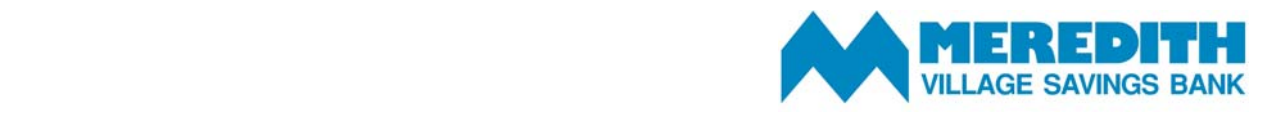

- 6. Select *Add Another Account* to add an additional account or *Save Recipient* to complete the setup.
- 7. Complete all required fields in the *Recipient Details* section.

*Note: Address fields within Recipient Details are for the recipient's address. This is required for Wire Transfers. You can click the ? icons next to some fields for a field description.*

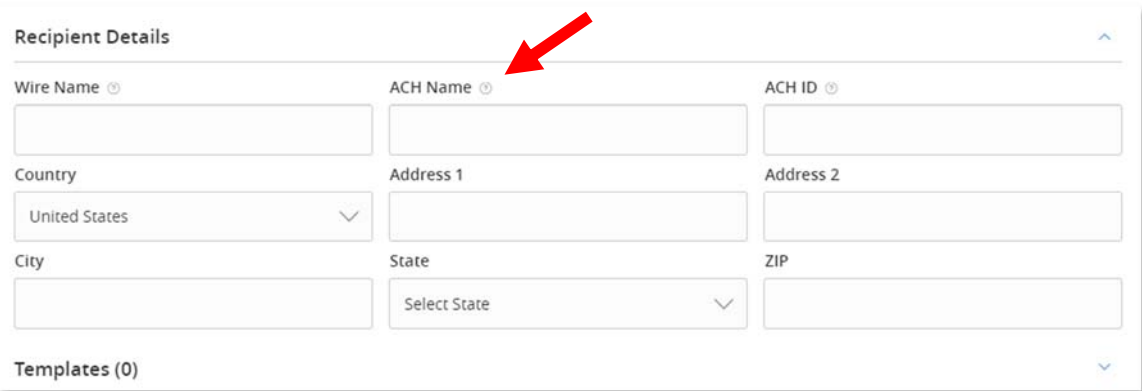

#### **Updating an Existing Recipient**

- 1. Access the *Cash Management* menu and select *Recipients.*
- 2. Select the *Actions (three vertical dots)* icon next to an existing recipient to display available options. Select from:
	- a. Edit the recipient.
	- b. Delete the recipient.
	- c. View online payment history for which the recipient was linked.

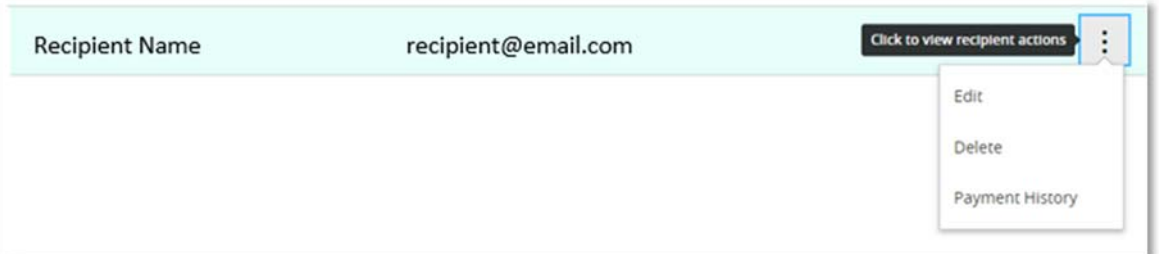

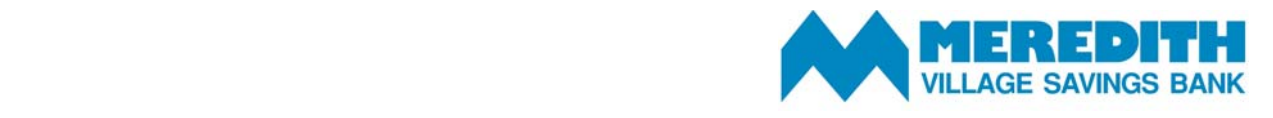

## **Cash Management Templates**

Cash Management templates allow you to save payment information to access and use in the future. Templates can save you time when setting up payments you make frequently.

To set up a new Cash Management template:

- 1. Access the *Cash Management* menu and select *Payments*.
- 2. Select *Create Template* and the desired payment type.
- 3. Designate a *Template Name.*
- 4. Select a *Subsidiary.*
- 5. Select an offset *Account.*
- 6. Click the link below *Template Access Rights* to select the user roles that should have access to the template.

*Note: A User Role will be grayed out if the feature allowing access to all templates is enabled. This overrides the ability to remove template access from the corresponding User Role.* 

- 7. Click the *+Add multiple recipients* link to add multiple recipients to the template.
- 8. Select the desired recipients and click *Add.*
- 9. Enter a dollar amount for each recipient.

*Note: the amount may be left at \$0.00 if the amount will differ from file to file.* 

10. Review the information for accuracy and select *Save* to save your template.

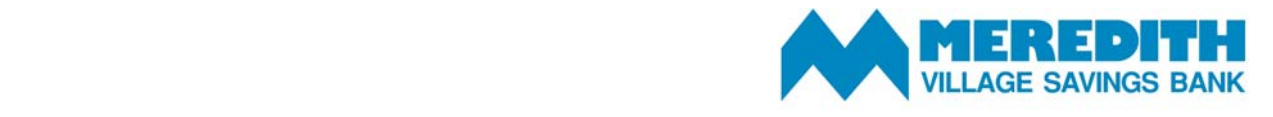

# **ACH Payment Creation**

To create a new ACH Payment:

- 1. Access the *Cash Management* menu and select *Payments*.
- 2. Select the desired transaction type within the *New Payment* dropdown menu.

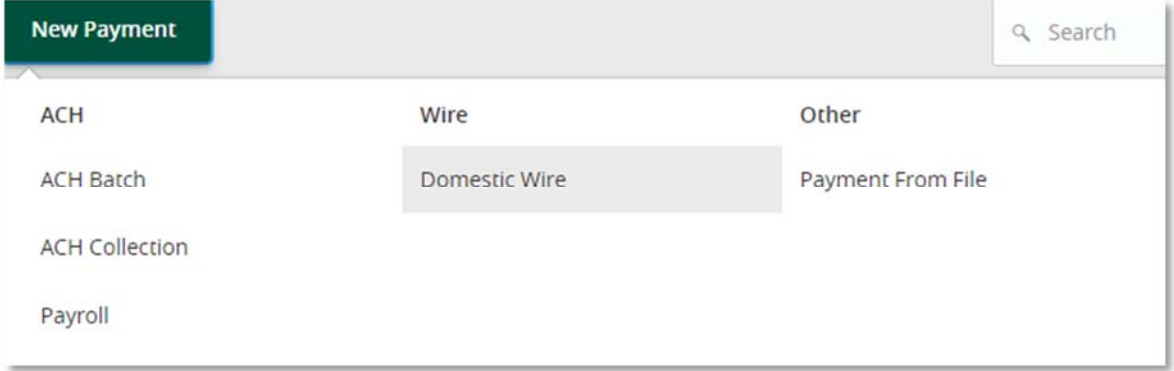

- 3. Select the desired *ACH Batch* or *ACH Collection.*
- 4. Use the *SEC Code* dropdown menu to select the appropriate SEC Code and then enter the *Company Entry Description*
- 5. Use the corresponding dropdown menus to select the *From Subsidiary, Account* and *Effective Date.*
- 6. **Optional:** If you'd like to schedule this payment to be made on a recurring basis:
	- a. Select *Set Schedule.*
	- b. Choose a frequency option from the *How often should this transaction repeat?* list.
	- c. Choose from the options for *When should this transaction stop?* You can choose on/before a specified date, after a certain number of occurrences or forever (until you cancel).
	- d. Select *Set Recurring Transaction* to save.
- 7. In the *Recipients* section, you can add new recipients, select an existing recipient or select multiple recipients at one time. Select the *Add Multiple Recipients* link to select multiple recipients at one time.
	- a. To create a new recipient, select *+ New Recipient*
	- b. To select an existing recipient, start to type the recipient name in the *Search by name or account* and/or select from the dropdown menu displaying your existing recipients.

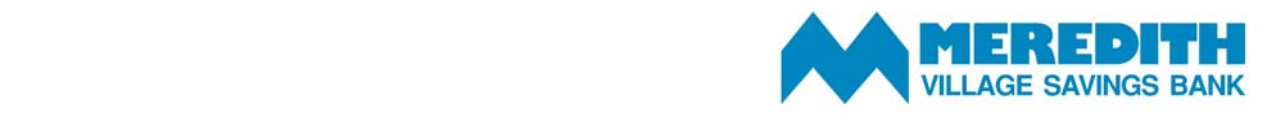

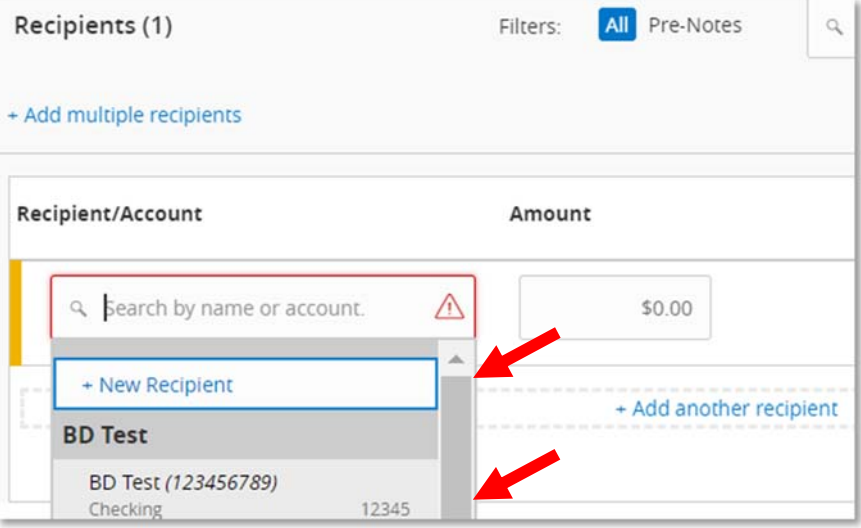

c. To select multiple recipients, tap *Add multiple recipients.* Select the desired recipients by checking the box next to each name and click *Add* to continue*.*

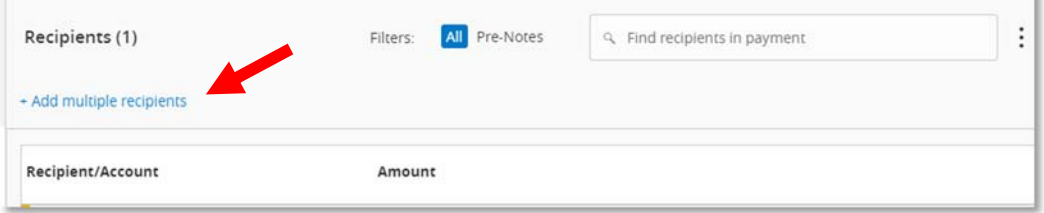

*Note: See the Managing Recipients section for more information on setting up new recipients.* 

8. Review all of the information entered for accuracy and then select *Approve* to authorize the payments to be processed or *Draft* to save.

*Note: Draft payments will not be processed until they are approved.*

 $\mathbb{R}$ 

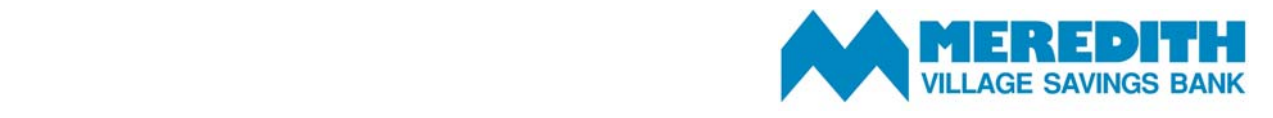

### **Split Payments**

A recipient's total payroll amount can be 'split' between more than one account using the *Split Payment* feature.

To complete a split payment:

- 1. Access the *Cash Management* menu and select *Payments.*
- 2. There are three options for initiating a split payroll transaction:
	- a. New payroll transaction: Click *New Payment* and select *Payroll.*
	- b. New template: Click *Create Template* and select *Payroll.*
	- c. Existing template: Under *Templates* select *Edit* from the actions menu (three vertical dots).
- 3. Select the desired recipient's primary account from the dropdown list of existing recipients.

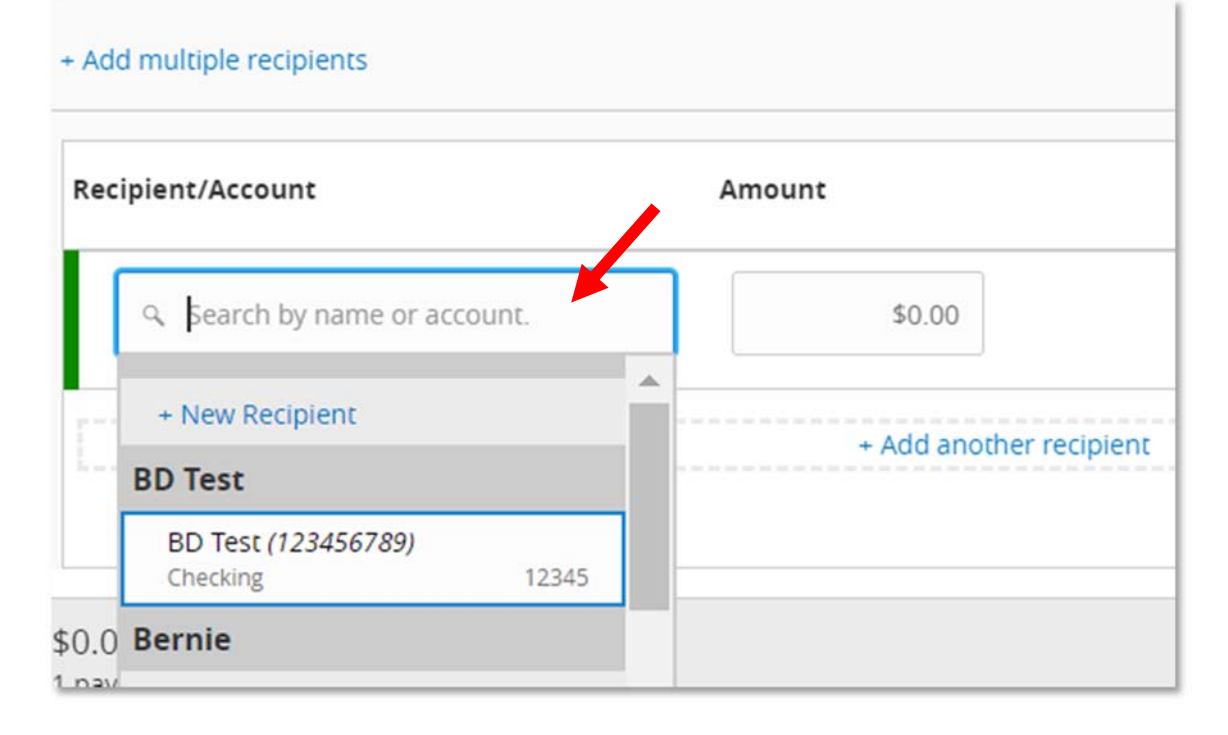

4. Enter the total dollar amount of the payroll transaction.

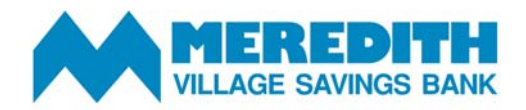

5. Click the *Actions* menu (three vertical dots) to display the payment actions and select *Split Payment.*

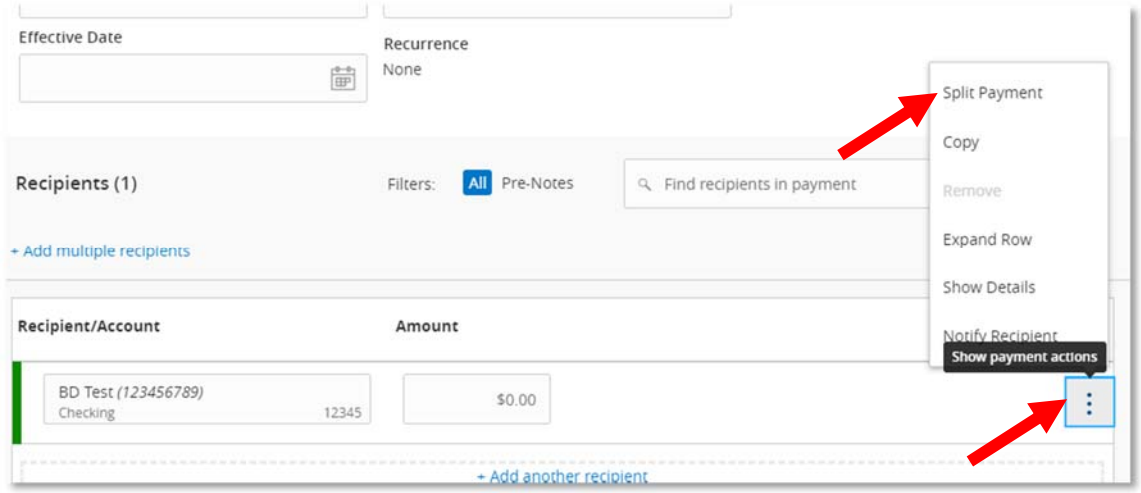

6. Select the recipient's secondary account from the dropdown list.

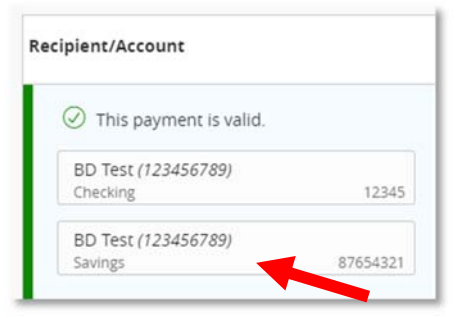

7. Enter the desired dollar amount to be allocated to the secondary account.

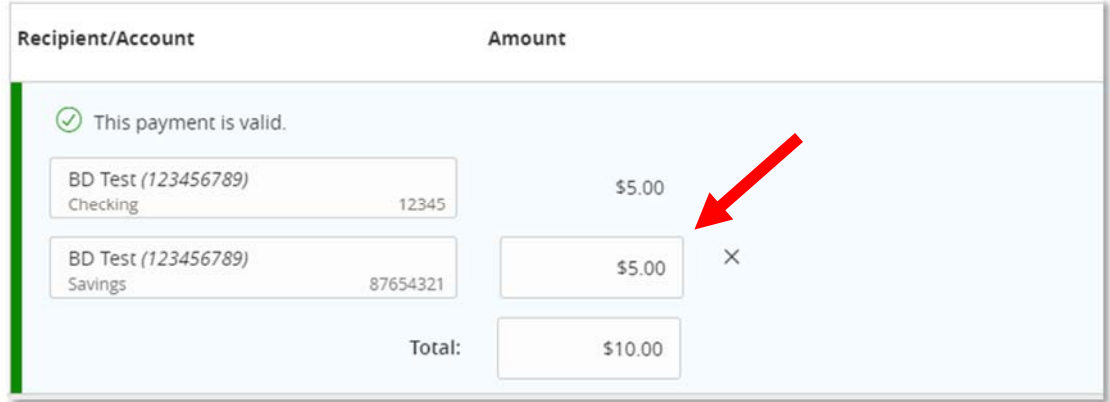

*NOTE: The dollar amount allocated to the primary account will be automatically reduced in accordance to the total dollar amount of the payroll transaction.*

8. Select *Approve*

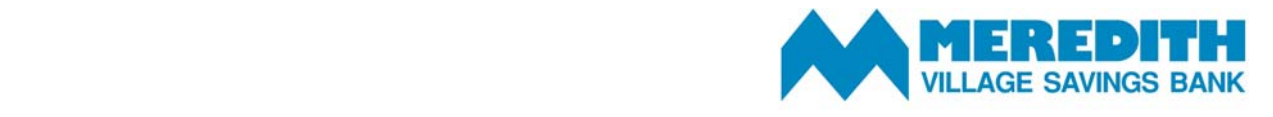

# **ACH File Import**

The following ACH file types are supported:

- Single-batch NACHA formatted file containing an SEC Class Code of either PPD (Prearranged Payment and Deposit to or from a consumer account) or CCD (Cash Concentration and Disbursement to or from a business account).
- 5-Column CSV File

To upload an ACH file:

- 1. Access the *Cash Management* menu and select *Payments*.
- 2. Select *New Payment.*

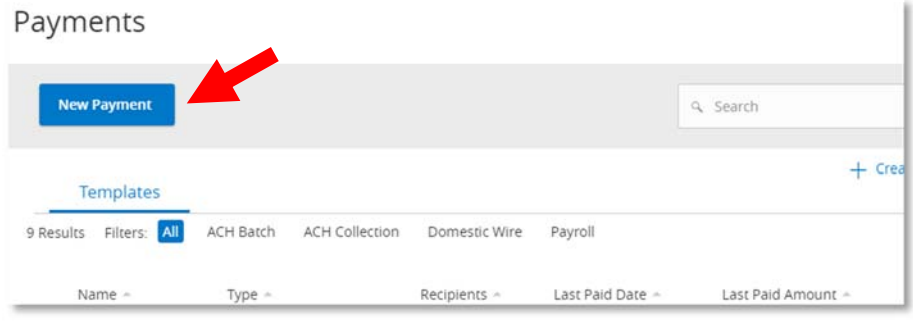

3. Select *Payment From File.*

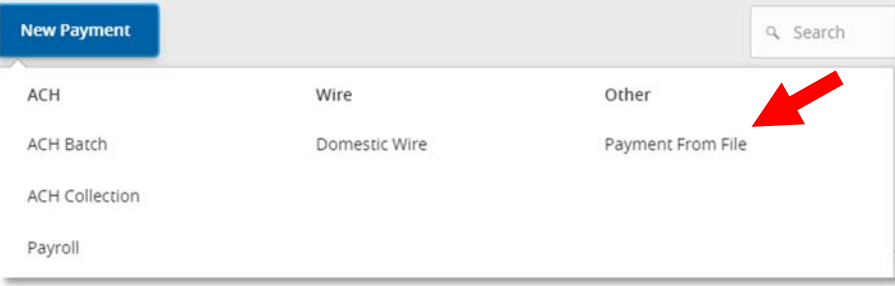

4. Select the desired *Payment Type* from the dropdown menu.

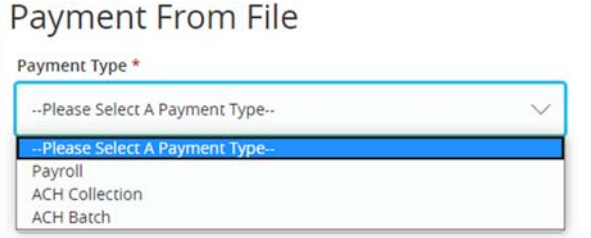

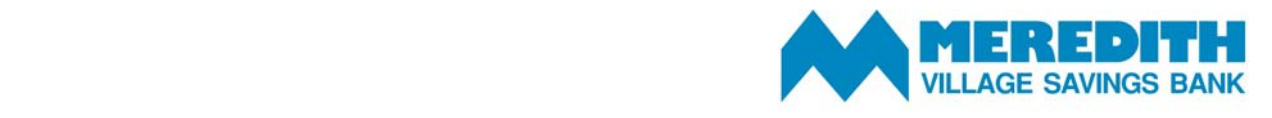

5. Select *Please Select A File to Import* and browse your computer for the file you'd like to upload.

Import File \*

Ø -- Please Select A File To Import --

6. Select *Upload File* to upload the selected file into Online Banking for processing.

Note: If the imported file is a 5-Column CSV, a second screen will be presented as part of the *process. This screen requests additional information so a complete ACH file can be generated for processing based on the information designated.*

- 7. Select the required fields from the corresponding dropdown menu.
	- a. SEC Code
	- b. Pay From/Pay To Account
	- c. Company/Subsidiary
	- d. Effective Date
- 8. Review the information on the screen for accuracy and then select *Approve* to authorize the ACH or *Draft* to save as a draft.

*Note: Draft files will not be processed until they are approved.*

*Note: A confirmation screen will appear when the file import and all necessary information is successfully completed. If there is a problem with the file, a pop‐up notification will appear.* 

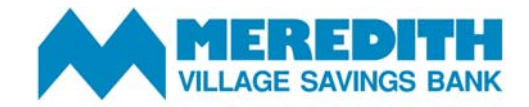

# **Tax Payments**

## **Making a Federal Tax Payment**

- 1. Access the *Cash Management* menu and select *Tax Payment.*
- 2. Select *Federal* from the *State or Federal Authority* dropdown menu.

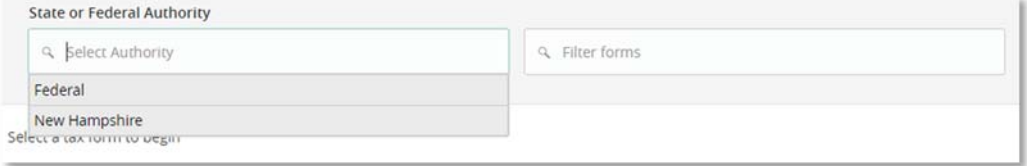

#### 3. Select the desired tax form from the list presented.

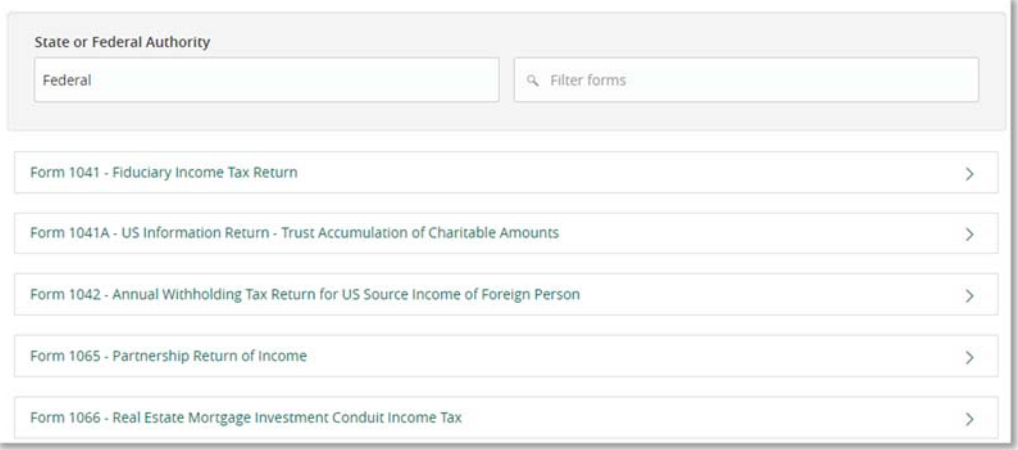

# 4. Complete all required fields on the form.

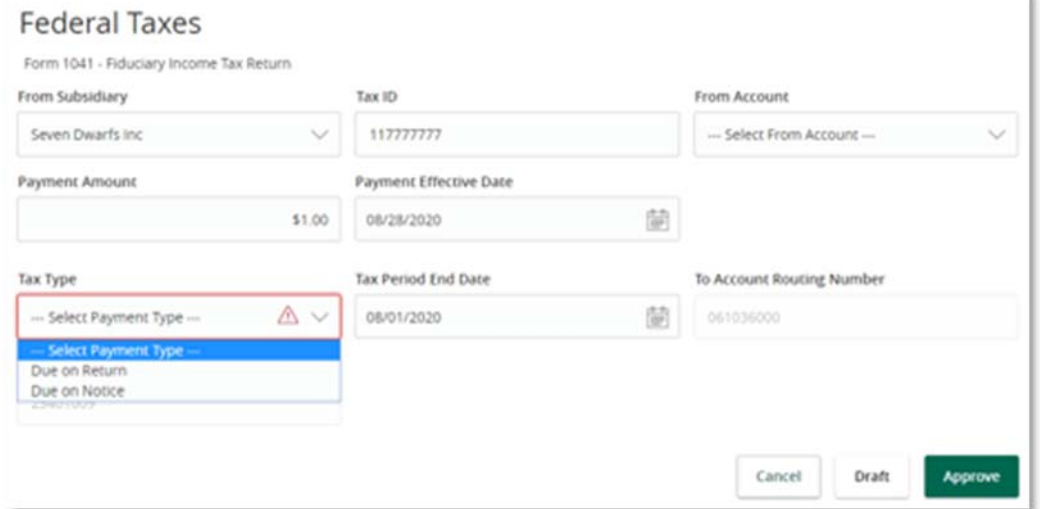

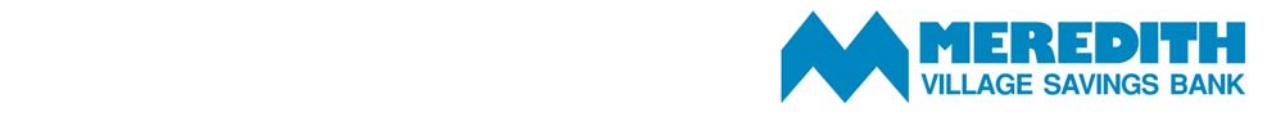

5. Review the information on the screen for accuracy and then select *Approve* to authorize the payment or *Draft* to save as pending. Draft transactions will not be processed until they have been approved. Approvers can approve draft transactions by accessing the *Activity Center* in the *Transactions* menu.

#### **Making a State Tax Payment**

- 1. Access the *Cash Management* menu and select *Tax Payment.*
- 2. Select the appropriate state in the *State or Federal Authority* dropdown menu.

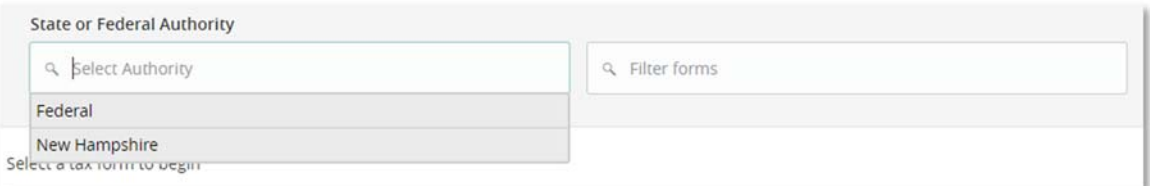

3. Select the desired tax form from the list presented.

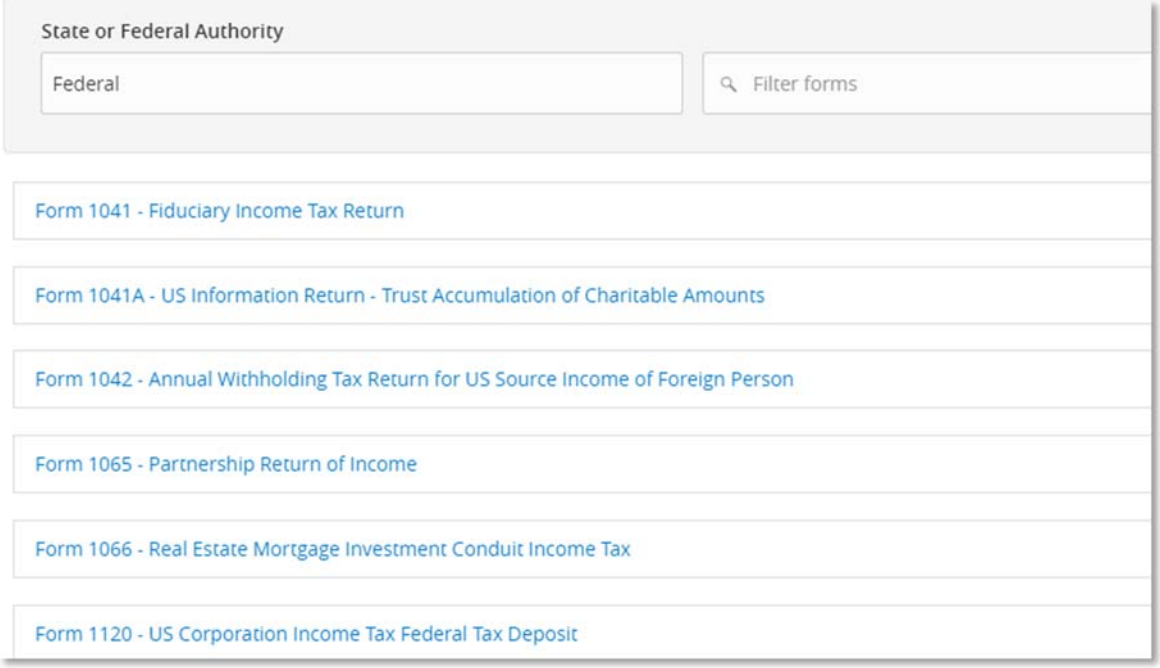

- 4. Complete all required fields on the form.
- 5. Review the information on the screen for accuracy and then select *Approve* to authorize the payment or *Draft* to save as pending. Draft transactions will not be processed until they have been approved. Approvers can approve draft transactions by accessing the *Activity Center* in the *Transactions* menu.

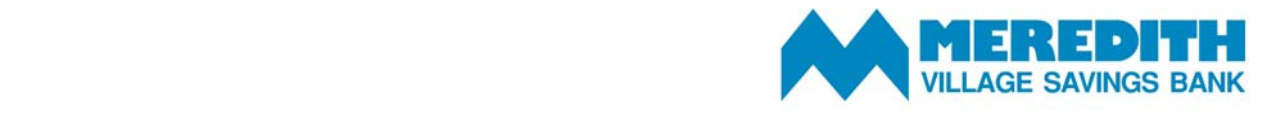

# **Wire Transfers**

#### **Initiating a Domestic Wire Transfer**

The following steps will walk you through completing an international Wire Transfer to a *New Recipient.* If your recipient has already been added and saved, please skip ahead to step 7. If the transaction is one you complete frequently, consider creating and saving a template using the *Cash Management Templates* instructions to save you time in the future.

- 1. Access the *Cash Management* menu and select *Recipients.*
- 2. Select New Recipient

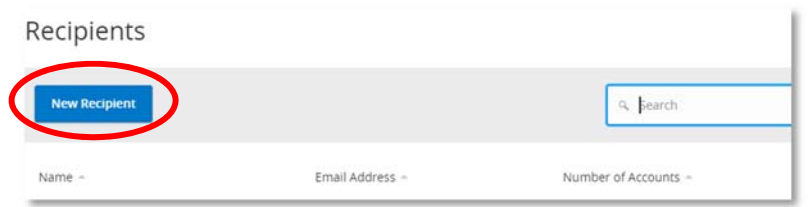

3. Fill in the recipient information and select the payment type *Wire Only.*

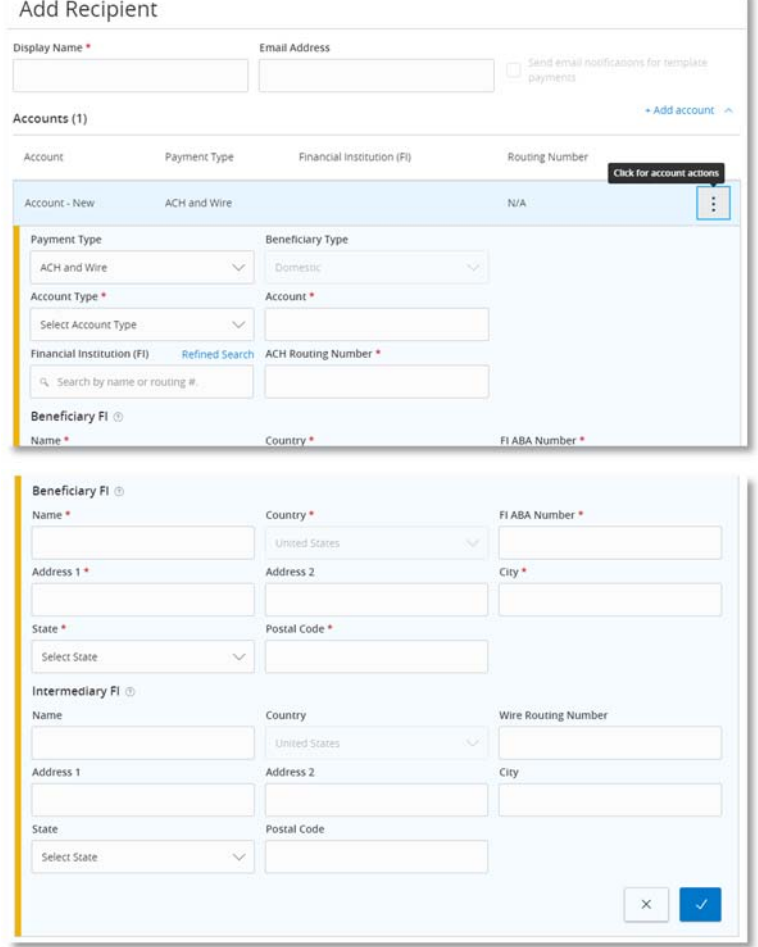

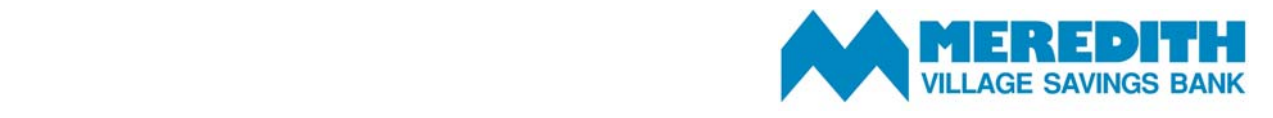

- 4. Select the check mark to save.
- 5. Fill in the *Recipient Details* and select *Save Recipient.* Click the ? icon next to some fields for an expanded description*.*

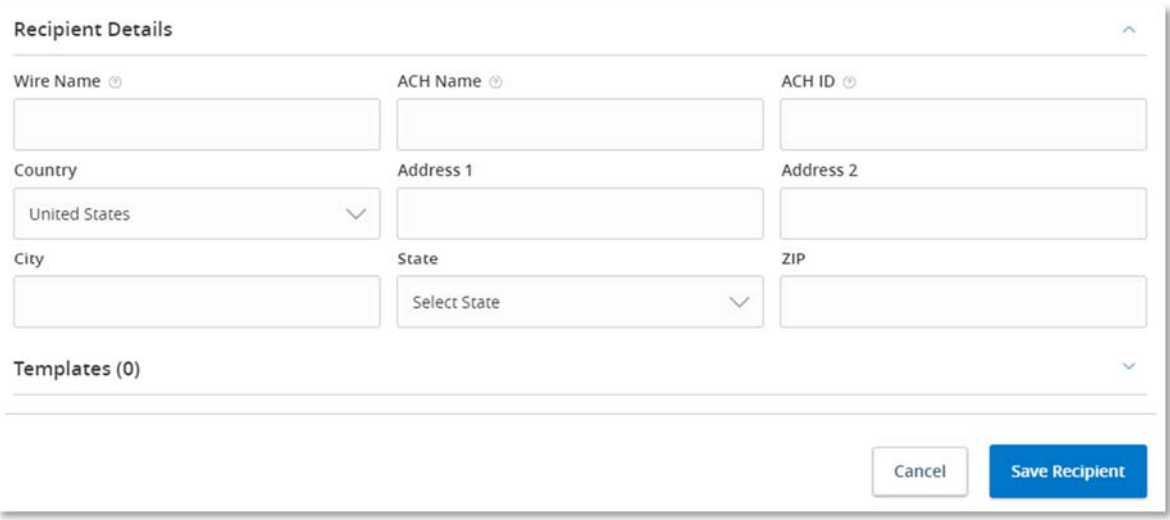

- 6. Access the *Cash Management* menu and select *Payments.*
- 7. Select *New Payment* and then select *Domestic Wire*.
- 8. Enter the *From Subsidiary, Account and Process Date.*
- 9. Enter the *Recipient/Account* and *Amount.*

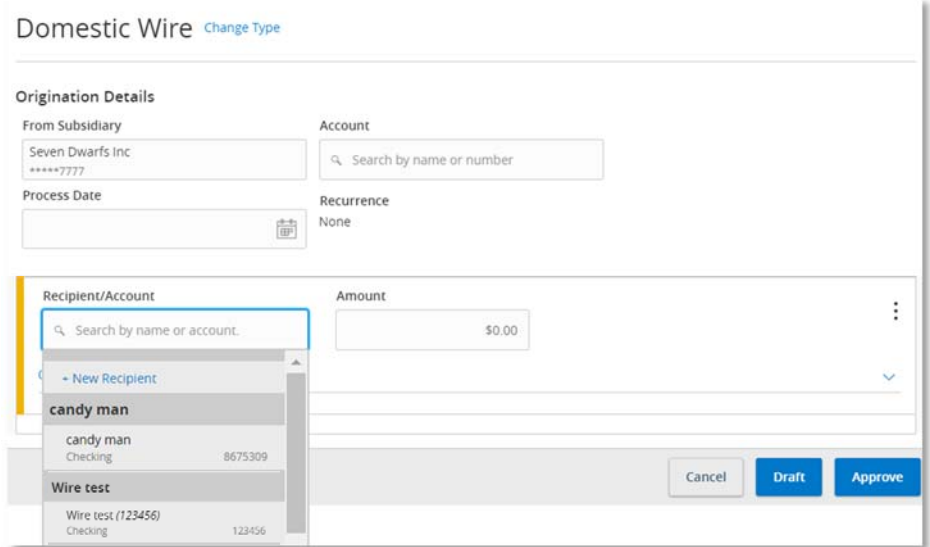

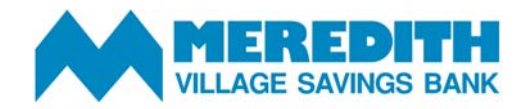

10. Select *Approve* to initiate or *Draft* to save as pending. Draft transactions will not be processed until they have been approved.

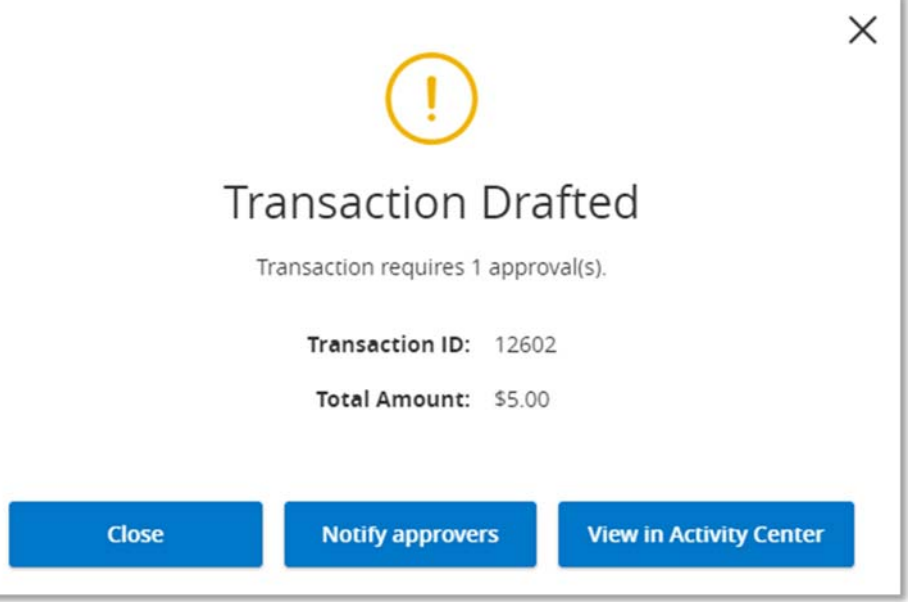

11. Approvers can approve draft wire transactions by visiting the *Activity Center* in the *Transactions* menu. Click *Approve* to initiate the wire transfer.

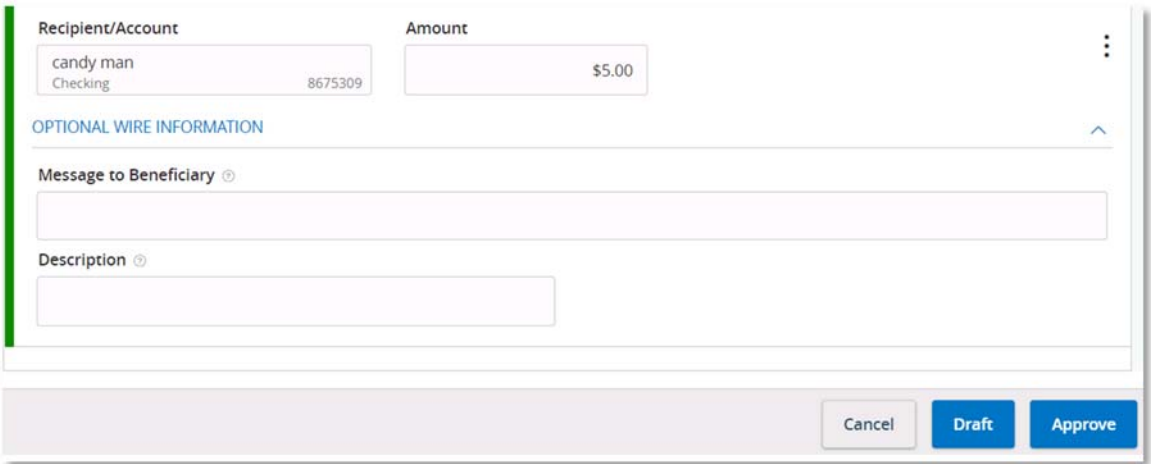

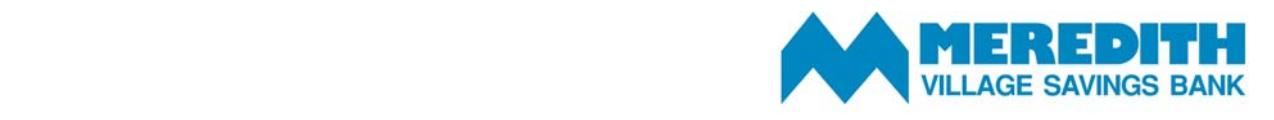

#### **Initiating an International Wire Transfer**

The following steps will walk you through completing an international Wire Transfer to an existing recipient. If your recipient has already been added and saved, please skip ahead to step 8. If the transaction is one you complete frequently, consider creating and saving a template using the *Cash Management Templates* instructions to save you time in the future.

- 1. Access the *Cash Management* menu and select *Recipients.*
- 2. Select New Recipient

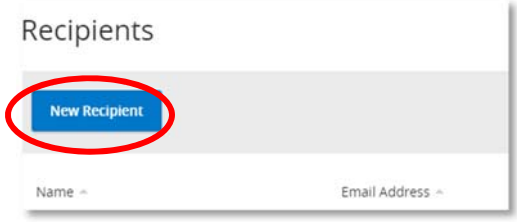

3. Fill in the *Recipient Details.* In the *Payment Type* field, select *Wire Only.* In the Beneficiary type field, select *International.*

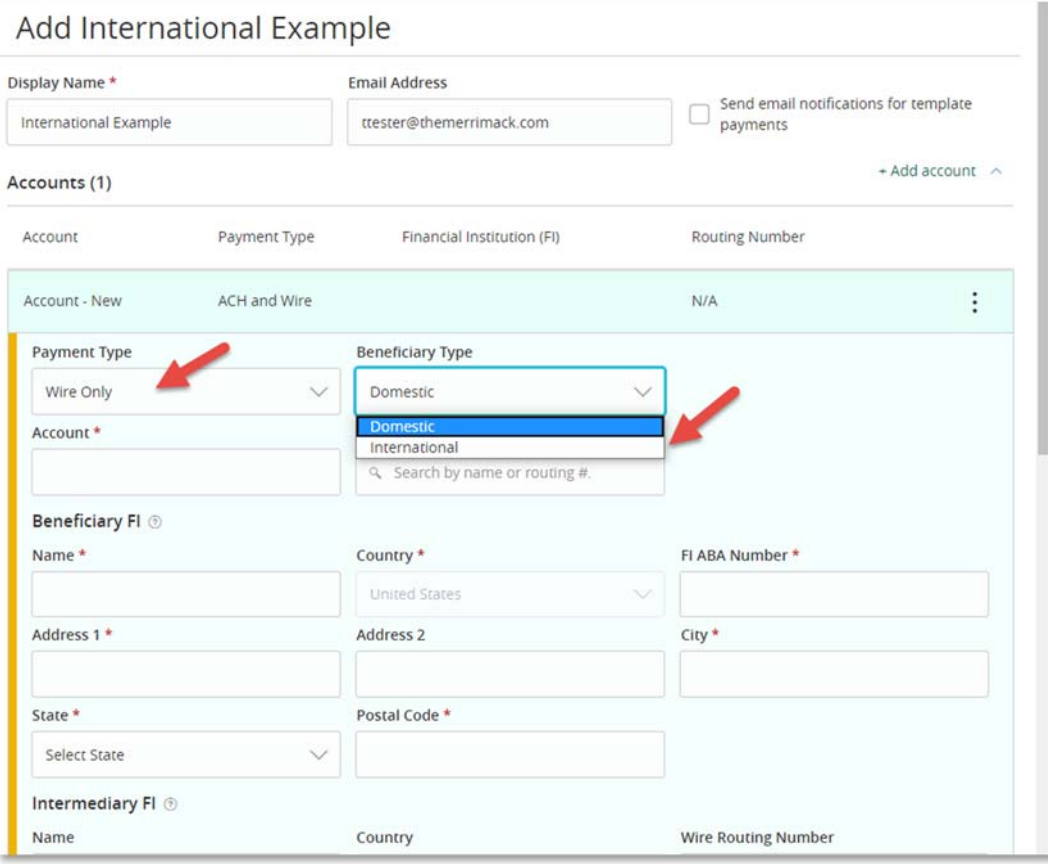

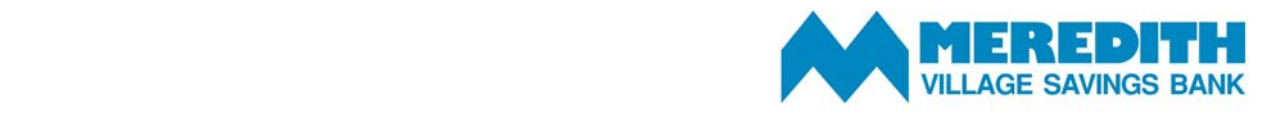

- 4. A new menu, titled *International Account Type* will appear. Select the appropriate account type from the dropdown menu
- 5. Select the check mark to save.
- 6. Fill in the *Recipient Details* and select *Save Recipient.* Click the ? icon next to some fields for an expanded description*.*

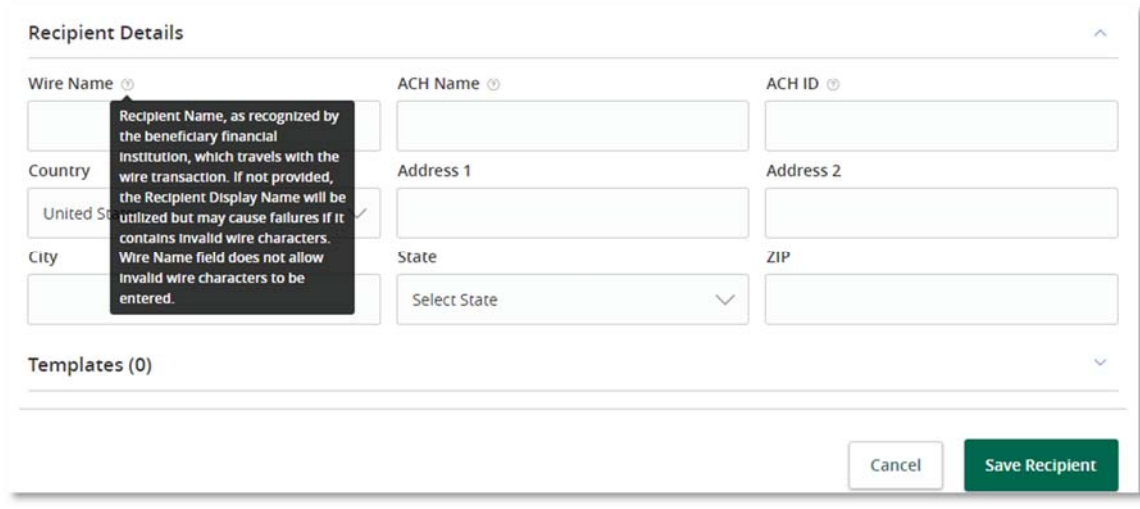

- 7. Access the *Cash Management* menu and select *Payments.*
- 8. Select *New Payment* and then select *International Wire.*
- 9. Enter the *From Subsidiary, Account and Process Date.*
- 10. Enter the *Recipient/Account* and *Amount.*
- 11. Select *Approve* to initiate or *Draft* to save as pending. Draft transactions will not be processed until they have been approved.

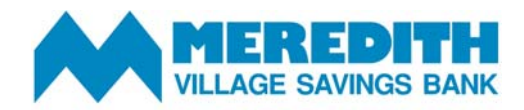

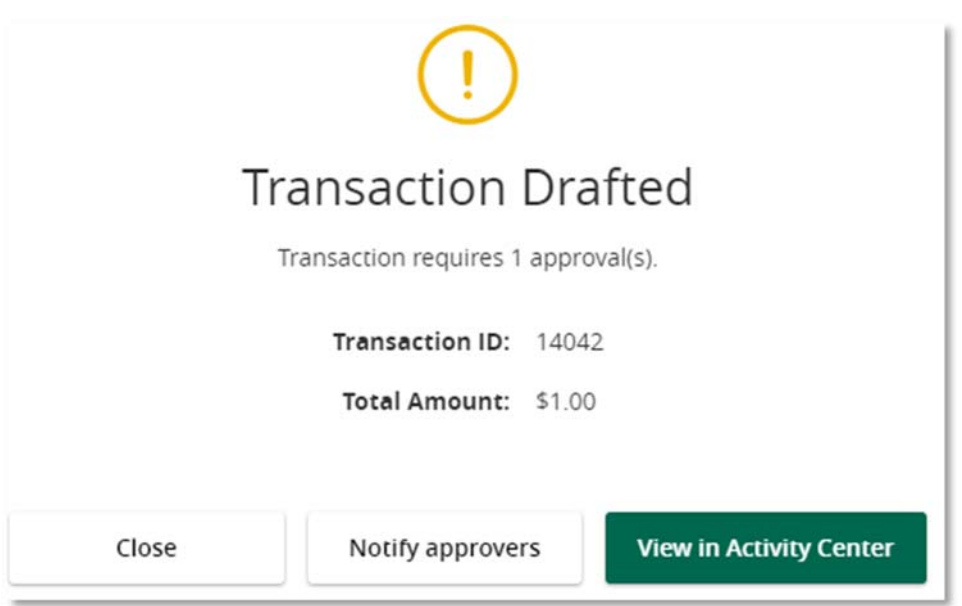

12. Approvers can approve draft wire transactions by visiting the *Activity Center* in the *Transactions* menu. Click *Approve* to initiate the wire transfer.